## $\Theta$

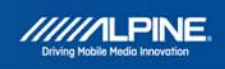

## INE-W920R/925R/928R/977BT How to buy new map update after installation of G500\_SD-card\_Tool

## Map update process

- 1) Purchasing map updates require the download, installation and use of the NaviExtras Toolbox.
- 2) Remove the (Micro) SD-card by entering the Main menu, selecting Settings, then select Update and press "Go!".

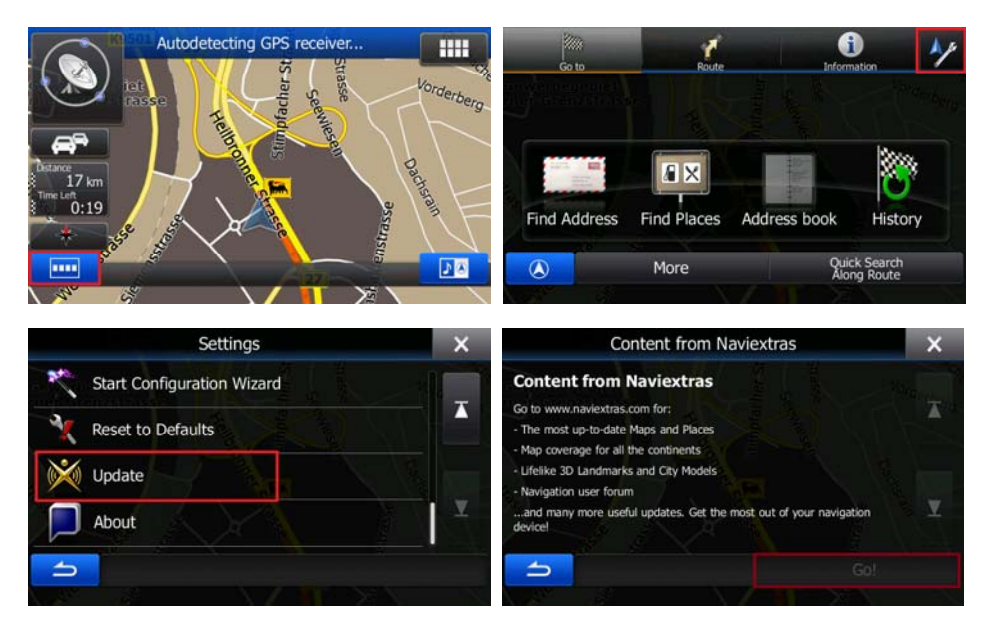

Wait until the display shows "DB update tool – SD

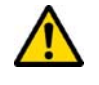

- 3) To purchase new map updates, insert the (Micro) SD-card into your PC. Then open the NaviExtras Toolbox on your PC. The (Micro) SD-card will be detected as your Alpine unit on the Toolbox.
- 4) Select "Shop" to buy a new map update. Proceed with the buying process and your purchased new map update will be downloaded to your (Micro) SDcard.

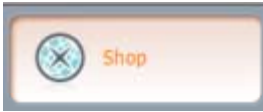

5) Reinsert the (Micro) SD-card into your Alpine unit and wait until the navigation has restarted and is showing the map screen.

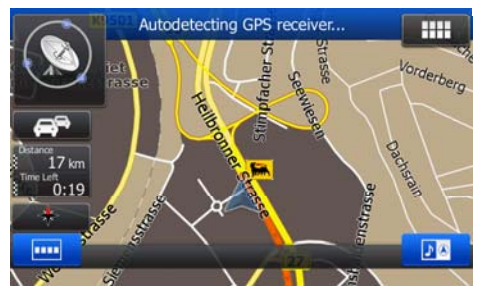

card can be removed for DB update..."!  $\overline{a}$  6) The (Micro) SD-card **MUST** remain in the Alpine unit.

Remove the (Micro) SD-card only for buying new map updates by following step 2) to 5)!